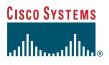

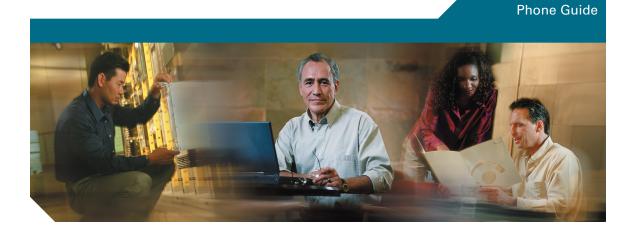

### **Cisco Unified IP Video Phone 7985G**

#### **INCLUDING LICENSE AND WARRANTY**

#### **Corporate Headquarters**

Cisco Systems, Inc. 170 West Tasman Drive San Jose, CA 95134-1706 USA http://www.cisco.com Tel: 408 526-4000 800 553-NETS (6387) Fax: 408 526-4100

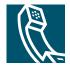

Download from Www.Somanuals.com. All Manuals Search And Download.

### **Common Phone Tasks**

| View online help on<br>the phone                     | Press ?.                                                                                                  |
|------------------------------------------------------|----------------------------------------------------------------------------------------------------|
| Place a call                                         | Go-off hook before or after dialing a number.                                                             |
| Redial a number                                      | Press <b>Redial</b> . Or press<br>the Navigation button<br>while on-hook to see<br>your Placed Calls log. |
| Switch to the handset during a call                  | Pick up the handset.                                                                                      |
| Switch to the<br>speaker or headset<br>during a call | Press or<br>then hang up the ?<br>handset.                                                                |
| Mute your phone                                      | Press 🖉 .                                                                                                 |
| Use your call logs                                   | Press to choose a call log. To dial, highlight a listing and go off-hook.                                 |
| Edit a number                                        | Press EditDial, << or >>.                                                                                 |
| Hold/resume a call                                   | Press Hold or Resume.                                                                                     |
| Transfer a call to a new number                      | Press Transfer, enter the<br>number, then press<br>Transfer again.                                        |
| Start a standard conference call                     | Press more > Confrn,<br>dial the participant,<br>then press Confrn again.                                 |

## CISCO SYSTEMS

Cisco, Cisco IOS, Cisco Systems, and the Cisco Systems logo are registered trademarks of Cisco Systems, Inc. or its affiliates in the United States and certain other countries. All other brands, names, or trademarks mentioned in this document or Website are the property of their respective owners. The use of the word partner does not imply a partnership relationship between Cisco and any other company. (0501R)

© 2006 Cisco Systems, Inc. All rights reserved.

78-16798-02

# CISCO SYSTEMS

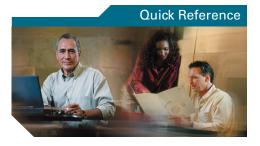

### Cisco Unified IP Video Phone 7985G for Cisco CallManager 4.2

Phone Screen Icons Button Icons Common Phone Tasks

### **Softkey Definitions**

| -        |                                                                                                 |
|----------|-------------------------------------------------------------------------------------------------|
| AbbrDial | Dial using a speed dial index<br>number                                                         |
| Answer   | Answer a call                                                                                   |
| Back     | Return to the previous Help topic                                                               |
| Barge    | Add yourself to a call on a shared line                                                         |
| CallBack | Receive notification when a busy extension becomes available                                    |
| Cancel   | Cancel an action or exit a screen without applying changes                                      |
| cBarge   | Add yourself to a call on a shared line and establish a conference                              |
| CFwdALL  | Setup/cancel call forwarding                                                                    |
| Clear    | Delete records or settings                                                                      |
| Close    | Close the current window                                                                        |
| ConfList | View conference participants                                                                    |
| Confrn   | Create a conference call                                                                        |
| Delete   | Remove characters to the right of<br>the cursor when using EditDial                             |
| Details  | Open the Details record for a<br>multiparty call in the Missed<br>Calls and Received Calls logs |
| Dial     | Dial a phone number                                                                             |
| DirTrfr  | Transfer two calls to each other                                                                |
| EditDial | Edit a number in a call log                                                                     |
| EndCall  | Disconnect the current call                                                                     |
| Erase    | Reset settings to their defaults                                                                |
| Exit     | Return to the previous screen                                                                   |
| GPickUp  | Answer a call ringing in another group                                                          |

| HLog     | Prevent hunt group calls from<br>ringing on your phone by logging<br>out of hunt groups |
|----------|-----------------------------------------------------------------------------------------|
| iDivert  | Send a call to your voice<br>messaging system                                           |
| Join     | Join several calls already on a single line to create a conference                      |
| MeetMe   | Host a Meet-Me conference call                                                          |
| more     | Display additional softkeys                                                             |
| New Call | Make a new call                                                                         |
| OPickUp  | Answer a call ringing in an associated group                                            |
| Park     | Store a call using Call Park                                                            |
| PickUp   | Answer a call in your group                                                             |
| QRT      | Submit call problems to the system administrator                                        |
| Redial   | Redial the most recently dialed number                                                  |
| Remove   | Remove a conference participant                                                         |
| Resume   | Resume a call on hold                                                                   |
| RmLstC   | Drop the last party added to a conference call                                          |
| Save     | Save the chosen settings                                                                |
| Search   | Search for a directory listing                                                          |
| Select   | Select a menu item or call                                                              |
| Transfer | Transfer a call                                                                         |
| Update   | Refresh content                                                                         |
| VidMode  | Choose a video display mode                                                             |
| <<       | Delete entered characters                                                               |
| >>       | Move through entered characters                                                         |
|          |                                                                                         |

### **Phone Screen Icons**

#### Line and Call States

|                | Call Forwarding enabled      |  |
|----------------|------------------------------|--|
| <b></b>        | Call on hold                 |  |
| R              | Connected call               |  |
|                | Incoming call                |  |
| Fiii           | Off-hook                     |  |
|                | On-hook                      |  |
| P              | Shared line in use           |  |
| Critical C     | Calls                        |  |
|                | Priority call                |  |
| ð              | Medium priority call         |  |
| ð              | High priority call           |  |
| ð              | Highest priority call        |  |
| Selected       | Device                       |  |
| P              | Handset in use               |  |
| Ø              | Headset in use               |  |
|                | Speakerphone in use          |  |
| Other Features |                              |  |
| #              | Speed-dial button configured |  |
| $\searrow$     | Message waiting              |  |
|                |                              |  |

| Ś | Option selected            |
|---|----------------------------|
|   | Phone service URL assigned |

### **Button Icons**

|        | Messages    |
|--------|-------------|
| ©      | Services    |
| ?      | Help        |
| ц<br>П | Directories |
| Y      | Settings    |
| L      | Speaker     |
| (Å     | Mute        |
| Q      | Headset     |

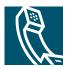

### **Contents**

#### Getting Started 1

Using this Guide **1** Safety and Performance Information **3** Accessibility **5** 

#### Connecting Your Video Phone 6

#### An Overview of Your Video Phone 8

Understanding Buttons and Hardware Understanding the Screen Layout Getting Help on Your Phone Understanding Feature Functionality and Availability

#### Basic Call Handling 19

Before You Make a Video Call Placing a Video Call Answering a Video Call Ending a Video Call Placing a Telephone Call Using Hold and Resume Displaying Your Outgoing Video Picture Muting Video or Audio Transferring Calls Forwarding Your Calls to Another Number Making Conference Calls

#### Advanced Call Handling 29

Speed dialing 29

Picking Up a Ringing Call to Your Phone Storing and Retrieving Parked Calls Tracing Suspicious Calls Prioritizing Critical Calls

#### Using a Headset, and Speakerphone 36

Obtaining a Headset **36** Using AutoAnswer with a Headset or the Speakerphone **37** 

#### Using Phone Settings 38

Adjusting the Volume Customizing Alert Tone Adjusting Monitor Brightness Adjusting Camera Brightness, Hue and Saturation

#### Using Call Logs and Directories 40

Using Call Logs **40** Using Corporate Directory on Your Phone **42** 

#### Accessing Voice Messages 43

#### Accessing Your User Options Web Pages 44

Logging In to the User Options Web Pages **44** Subscribing to Phone Services **45** 

#### Understanding Additional Configuration Options 46

#### Troubleshooting Your Video Phone 48

General Troubleshooting **48** Viewing Phone Administration Data **49** Using the Quality Reporting Tool **49** 

#### Cisco One-Year Limited Hardware Warranty Terms 50

#### Index 52

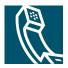

### **Getting Started**

### **Using this Guide**

This guide provides you with an overview of the features that are available on your phone. You can read the guide completely for a solid understanding of your phone's capabilities, or refer to the following table for pointers to commonly used sections.

| If you want to                             | Then                                                                |  |
|--------------------------------------------|---------------------------------------------------------------------|--|
| Explore your video phone on your own       | Press ? (Help button) on the phone when you need assistance.        |  |
| Review safety information                  | See the "Safety and Performance Information" section on page 3.     |  |
| Use your video phone after it is installed | Start with the "An Overview of Your Video Phone" section on page 8. |  |
| Connect your video phone                   | See the "Connecting Your Video Phone" section on page 6.            |  |
| Learn what the buttons mean                | See the "Understanding Buttons and Hardware" section on page 8.     |  |
| Learn about the screen                     | See the "Understanding the Screen Layout" section on page 12.       |  |
| Make calls                                 | See the "Placing a Video Call" section on page 19.                  |  |
| Put calls on hold                          | See the "Using Hold and Resume" section on page 22.                 |  |
| Mute calls                                 | See the "Muting Video or Audio" section on page 23.                 |  |
| Transfer calls                             | See the "Transferring Calls" section on page 24.                    |  |
| Make conference calls                      | See the "Making Conference Calls" section on page 26.               |  |
| Share a number                             | See the "Using a Shared Line" section on page 31.                   |  |
| Use your video phone as a speakerphone     | See the "Using a Headset, and Speakerphone" section on page 36.     |  |
| Change the ringer or call volume           | See the "Adjusting the Volume" section on page 38.                  |  |
| Choose a different ring sound              | See the "Customizing Alert Tone" section on page 39.                |  |
| Customize the brightness of your screen    | See the "Adjusting Monitor Brightness" section on page 39.          |  |

### **Finding Additional Information**

You can access the most current Cisco Unified IP Phone documentation on the World Wide Web at this URL: http://www.cisco.com/univercd/cc/td/doc/product/voice/c\_ipphon/index.htm

You can access the Cisco website at this URL:

http://www.cisco.com/

International Cisco websites can be accessed from this URL:

http://www.cisco.com/public/countries\_languages.shtml

### More Information about Customizing Your Phone on the Web

Your Cisco Unified IP Phone is a network device that can share information with other network devices in your company, including your computer. You can use your Cisco CallManager User Options web pages to establish and customize phone services and to control phone features and settings from your computer. This guide provides a brief overview of these capabilities. For complete instructions, refer to *Customizing Your Cisco Unified IP Phone on the Web* at the following URL:

http://www.cisco.com/univercd/cc/td/doc/product/voice/c\_ipphon/index.htm

### **Safety and Performance Information**

#### **Installing and Using Your Video Phone**

Read the following safety notices before installing or using your Cisco Unified IP Video Phone:

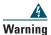

#### IMPORTANT SAFETY INSTRUCTIONS

This warning symbol means danger. You are in a situation that could cause bodily injury. Before you work on any equipment, be aware of the hazards involved with electrical circuitry and be familiar with standard practices for preventing accidents. Use the statement number provided at the end of each warning to locate its translation in the translated safety warnings that accompanied this device.

#### SAVE THESE INSTRUCTIONS

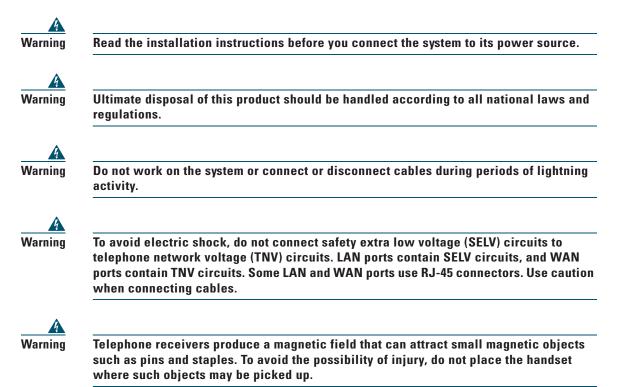

#### **Using an External Power Supply**

The following warnings apply when you use the external power supply with the Cisco Unified IP Video Phone 7985G:

| ing              | This product relies on the building's installation for short-circuit (over current)<br>protection. Ensure that a fuse or circuit breaker no larger than 120 VAC, 15A U.S. (240 VAC,<br>10A international) is used on the phase conductors (all current-carrying conductors). |
|------------------|----------------------------------------------------------------------------------------------------|
| <u>()</u><br>ing | The device is designed to work with TN power systems.                                                                                                    |
| Ig               | The plug-socket combination must be accessible at all times because it serves as the main disconnecting device.                                                                                                    |
|                  | Only use the Cisco specified power supply with this product.                                                                                                    |

#### Using External Devices with Your Cisco Unified IP Video Phone

The following information applies when you use external devices with the Cisco Unified IP Video Phone:

Cisco recommends the use of good quality external devices (such as headsets) that are screened against unwanted radio frequency (RF) and audio frequency (AF) signals.

Depending on the quality of these devices and their proximity to other devices such as mobile phones or two-way radios, some audio noise may still occur. In these cases, Cisco recommends that you take one or more of the following actions:

- Move the external device away from the source of the RF or AF signals.
- Route the external device cables away from the source of the RF or AF signals.
- Use screened cables for the external device, or use cables with a better screen and connector.
- Shorten the length of the external device cable.
- Apply ferrites or other such devices on the cables for the external device.

Cisco cannot guarantee the performance of the system because Cisco has no control over the quality of external devices, cables, and connectors. The system will perform adequately when suitable devices are attached by using good quality cables and connectors.

Caution

In European Union countries, use only external headsets that are fully compliant with the EMC Directive [89/336/EC].

### Accessibility

A list of accessibility features is available upon request.

### **Connecting Your Video Phone**

Your system administrator will likely connect your new Cisco Unified IP Video Phone 7985G to the corporate IP network. If that is not the case, refer to the graphic and table below to connect your phone.

#### Cisco Unified IP Video Phone 7985G Cable Connections

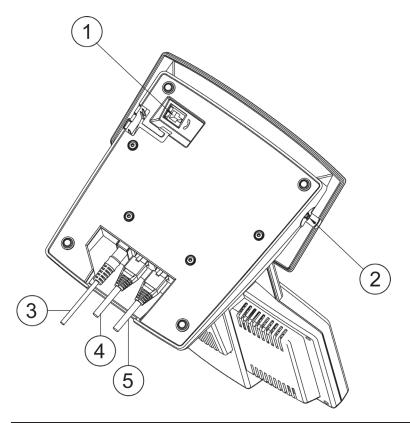

| 1 | Plug for handset    | 4 | Network cable, SW port (10/100 SW) |
|---|---------------------|---|------------------------------------|
| 2 | Plug for headset    | 5 | Network cable, PC port (10/100 PC) |
| 3 | Power cable, 48V DC |   |                                    |

#### **Mounting the Handset Bracket**

- **Step 1** Slide the handset bracket into the tracks as shown on the figure. Make sure to push it firmly into the tracks until it snaps into place.
- **Step 2** Connect the handset cable at the underside of the video phone.
- **Step 3** Place the system in an upright position and lay the handset in its place. The handset is held in place by magnets.

Cisco Unified IP Video Phone 7985G Handset Bracket

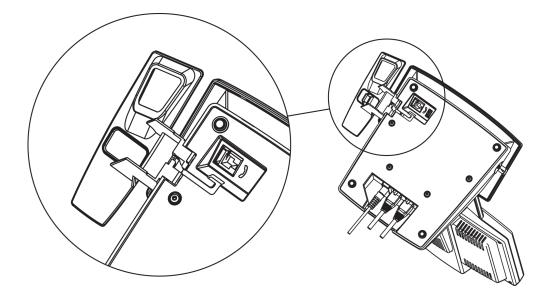

Your Cisco Unified IP Video Phone 7985G provides business-quality video over the same data network that your computer uses. Because the 7985G is designed for the individual workspace, it makes a video meeting as simple as a telephone call. The video phone includes the same softkey functionality and features as a Cisco Unified IP Phone, allowing you to place and receive calls, put calls on hold, transfer calls, make conference calls, and so on with the advantage of being able to see callers using video phones.

Design features:

- All-in-one system designed for personal video in any workspace
- Integrated 8.4" LCD
- Ergonomically correct camera and screen position
- Integrated keypad for both voice and video calls
- Softkeys for easy control of the video phone
- Handset, speakerphone, and headset jack
- Access to network data and services
- Online control from your User Options web pages—Customize your phone's features by using a web browser on your computer
- A comprehensive online help system—Obtain helpful tips, descriptions, and procedures directly from your phone

The sections that follow provide you with an overview of your video phone and tips for interacting with it. Even if you have used other Cisco Unified IP Phones, you will find it useful to review this information to learn about the new features that are offered on the Cisco Unified IP Video Phone 7985G.

### **Understanding Buttons and Hardware**

Your Cisco Unified IP Video Phone 7985G includes the following hardware features:

- Speakerphone or headset mode support
- Five softkey buttons for access to telephony features
- Four feature buttons to provide easy access to messages, directories, services, and settings
- One-button access to built-in online help
- Video-specific buttons—Display, Brightness, Selfview and Picture in Picture (PiP)

• Button for displaying the lines of the video phone

Refer to the following graphics and table for detailed descriptions.

#### Cisco Unified IP Video Phone 7985G Overview

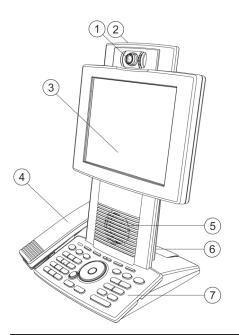

| 1 | Camera      | The camera provides manual tilt and focus. Turn the lens to adjust focus. Tilt the camera by manually adjusting the tilt angle with the wheel to the right of the lens. $\wp$ |  |
|---|-------------|----------------------------------------------------------------------------------------------------|--|
|   |             | Tip         Press the Selfview button first to see your video picture.                                                                                                    |  |
| 2 | Microphone  | Your phone includes a microphone that is located at the top of the phone.                                                                                                    |  |
| 3 | LCD monitor | Your phone includes an integrated 8.4 inch LCD monitor.                                                                                                    |  |
| 4 | Handset     | Your Cisco Unified IP Video Phone 7985G includes a handset that is held in place by magnets.                                                                                  |  |

| 5 | Speaker | Your phone includes a speaker that is located between the keypad and the screen.                                                                                                    |  |
|---|---------|----------------------------------------------------------------------------------------------------|--|
| 6 |         | Use a camera lens cap that is located at the back side of the phone to cover the lens when the phone is not in use. The camera lens cap protects the lens and also prevents you from involuntary broadcasting your video image. |  |
| 7 | Keypad  | The keypad contains all the keys that you need to control the system.                                                                                                    |  |

#### Cisco Unified IP Video Phone 7985G Keypad

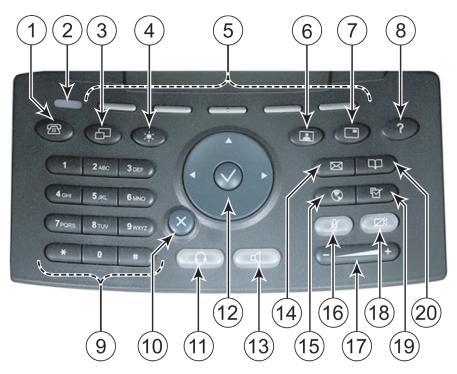

| 1 | Line button       | Toggles the Line menu on and off. The Line menu displays the available<br>lines on your phone and allows you to change between lines. The Line menu<br>also displays speed dials if you have any. |
|---|-------------------|----------------------------------------------------------------------------------------------------|
| 2 | Notification lamp | Flashes when you have an incoming call and when you have voice mail.                                                                                                    |
| 3 | Display button    | Toggles the menu on and off.                                                                                                    |

| 4  | Brightness button            | Controls monitor brightness. See the "Adjusting Monitor Brightness" section on page 39.                                                                                                    |
|----|------------------------------|----------------------------------------------------------------------------------------------------|
| 5  | Softkeys                     | Activates features presented on the corresponding softkeys on the screen.                                                                                                    |
| 6  | Selfview button              | Switches the video image from incoming to outgoing video. See the<br>"Displaying Your Outgoing Video Picture" section on page 23.                                                                                                    |
| 7  | Picture in Picture           | Displays a smaller picture of the outgoing video. Press the Picture in Picture (PiP) button once and the PiP appears in the upper, right corner. Press the PiP button again to move the picture to the other three corners of the screen and, finally, hide it. See the "Displaying Your Outgoing Video Picture" section on page 23.                        |
| 8  | Help button                  | Toggles the Help menu. See the "Getting Help on Your Phone" section on page 14.                                                                                                    |
| 9  | Number and letter<br>buttons | Allows you to dial phone numbers, enter letters, and choose menu items.<br>You can also use the number keys to choose menu items.                                                                                                    |
| 10 | Cancel button                | Allows you to go back. Use the Cancel button to delete data when you are<br>in an input field.                                                                                                    |
| 11 | Headset button               | Toggles the headset on or off.                                                                                                    |
| 12 | Navigation button            | Allows you to scroll through menus and highlight items. Use this button in<br>conjunction with softkeys to activate highlighted items. You can move the<br>left and right arrows to navigate and edit text fields.<br>The center button activates menu items. You also use it together with the<br>Help button to get context sensitive help on menu items. |
| 13 | Speaker button               | Toggles the speakerphone on or off.                                                                                                    |
| 14 | Messages button              | Toggles the message menu on and off.                                                                                                    |
| 15 | Services button              | Toggles the Services menu on and off. The Services menu provides access to phone services, including assigned services and services to which you have subscribed.                                                                                                    |
| 16 | Audio Mute                   | Toggles the Audio Mute feature on or off. When Audio Mute is active, other callers cannot hear audio, although they can see your video image.                                                                                                    |

Cisco Unified IP Video Phone 7985G Phone Guide Download from Www.Somanuals.com. All Manuals Search And Download.

| 17 | Volume button      | Controls the volume. See the "Adjusting the Volume" section on page 38.                                                                                                    |
|----|--------------------|----------------------------------------------------------------------------------------------------|
| 18 | Video Mute         | Toggles the Video Mute feature on or off. When Video Mute is active, other callers cannot see your video image.                                                                               |
| 19 | Settings button    | Toggles the Settings menu on and off. See the "Using Phone Settings" section on page 38.                                                                                                    |
| 20 | Directories button | Toggles the Directories menu on and off. The Directory provides call logs (Missed, Received, and Placed) and a corporate directory. See "Using Call Logs and Directories" section on page 40. |

### **Understanding the Screen Layout**

The following example shows what your main screen might look like with an active video call. The menu appears on the screen as a semi transparent layer in front of your video image. Press (Display button) to toggle the menu on and off.

#### Cisco Unified IP Video Phone 7985G Screen Layout

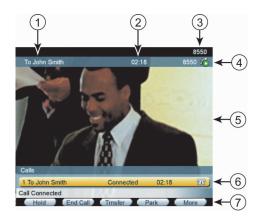

| 1 | ID            | Displays the ID (system name) of the caller/callee.                                                                                                    |
|---|---------------|----------------------------------------------------------------------------------------------------|
| 2 | Duration      | Displays the duration of the call.                                                                                                    |
| 3 | Primary line  | Displays your primary number or office extension.                                                                                                    |
| 4 | Call overview | Displays the currently active line and the configured phone number that is assigned to the line. The icon shows the state of the call. See the "Understanding Feature Buttons and Menus" section on page 14. |

| 5 | Video image    | Displays the incoming video image. Press the Selfview button to display the outgoing video image. |
|---|----------------|---------------------------------------------------------------------------------------------------|
| 6 | Call activity  | Displays your current calls per line, caller ID, call state, and call duration.                   |
| 7 | Softkey labels | Displays a softkey function. Press the (Softkey button) to activate a softkey.                    |

### **Understanding Feature Buttons and Menus**

| If you want to                      | Then                                                                                                    |
|-------------------------------------|----------------------------------------------------------------------------------------------------|
| Open a feature menu                 | Press a feature button:                                                                                                  |
|                                     | Messages                                                                                                    |
|                                     | Services                                                                                                    |
|                                     | Help                                                                                                    |
|                                     | Directories                                                                                                    |
|                                     | Settings                                                                                                    |
| Scroll through a list or            | Press the Navigation button.                                                                                             |
| menu                                |                                                                                                    |
| Go back one level in a feature menu | Press Exit. (If you press Exit from the top level of a menu, the menu will close.)                                       |
| Close a feature menu                | Press the feature button (for a visible feature menu only) or press <b>Exit</b> one or more times until the menu closes. |

### **Entering and Editing Text**

| lf you want to                                   | Then                                                                                                    |
|--------------------------------------------------|----------------------------------------------------------------------------------------------------|
| Enter a letter on your<br>screen                 | Press the appropriate keypad number one or more times to select a letter.<br>When you pause, the cursor automatically advances to allow you to enter<br>the next letter. Use the right and left navigation buttons to move through<br>text fields. |
| Enter capital letters                            | Press the button labeled "a/A" to enter capital letters.                                                                                                    |
| Delete within an entry or reposition your cursor | Press << or Delete to remove a letter or digit. Press >> to reposition the cursor to the right. You can also use the Cancel button to delete letters.                                                                                              |

### **Getting Help on Your Phone**

Your Cisco Unified IP Video Phone provides a comprehensive online help system. Help topics display on the screen. See the table below for details.

| lf you want to                  | Then                                                                                                    |
|---------------------------------|----------------------------------------------------------------------------------------------------|
| View the Main menu              | Press ? (Help button) on your phone and wait a few seconds for the menu to display. If you are already in Help, press Main. |
|                                 | Choose from the following Main menu topics:                                                                                 |
|                                 | • About Your Cisco Unified IP Phone—Descriptive information about your phone model                                          |
|                                 | <ul> <li>How do I?—Procedures and information about commonly<br/>used phone tasks</li> </ul>                                |
|                                 | • Calling Features—Descriptions and procedures for using calling features, such as conference and transfer                  |
|                                 | • Help—Tips on using and accessing Help                                                                                     |
| Learn about a button or softkey | Press ? (Help button), then, quickly press a button or softkey.                                                             |
| Learn about a menu item         | Press (Help button), twice quickly with the menu item highlighted.                                                          |
| Get help using Help             | Press ? (Help button). After a second or two, press Main and select Help from the Main menu.                                |

### **Understanding Lines Versus Calls**

Be sure not to confuse *lines* and *calls* on your phone. Use these tips to avoid confusion:

#### Lines

Your phone can support up to a maximum of 8 lines or phone extensions, depending on how your system administrator configured your programmable buttons. To see how many lines you have, press the Line button to open the line menu. You have as many lines as you have extension numbers.

Each line can support a certain number of calls, depending on your phone's configuration. By default, each line can support a maximum of 4 calls, but your system administrator can adjust this number according to your needs. So you might find yourself handling several calls, even though you have only one line on your phone.

#### Calls

Each phone supports a maximum of 200 calls, but only a maximum of 100 calls per line. If you have one line, your system administrator can configure your phone to support up to 100 calls on this single line, or, if you have two lines, you might have 100 calls on each of the two lines, for a maximum of 200 calls.

### **Understanding Call and Line Icons**

Your phone displays icons to help you determine the call and line state (on-hook, on hold, ringing, connected, and so on).

| lcon | Call State     | Description                                                                                                    |
|------|----------------|----------------------------------------------------------------------------------------------------|
|      | Connected call | A type of active call in which you are currently connected to the other<br>party. Many phone features require that you have a connected call.                                                                    |
|      | Off-hook       | A type of active call in which you are actively dialing a number or an outgoing call is ringing. You have not yet connected with the other party. See the "Placing a Video Call" section on page 19 for details. |
|      | On-hook        | No call activity on this line. You might be using on-hook dialing features,<br>but the call is not in-progress until you go off-hook. See the "Placing a<br>Video Call" section on page 19 for details.          |
|      | Ringing        | A incoming call is ringing on one of your lines. See the "Placing a Video<br>Call" section on page 19 for details.                                                                                               |
|      | Call on hold   | The call is on hold. See the "Using Hold and Resume" section on page 22 for details.                                                                                                    |
| R    | Shared line    | Another phone that shares the line has an active connected call. See the "Using a Shared Line" section on page 31 for details.                                                                                   |

### **Going On-Hook and Off-Hook**

Some phone tasks and instructions differ depending on whether the phone is on-hook or off-hook.

- On-Hook—The phone handset rests in the cradle, no calls are active, and you do not have an active dial tone. Your phone provides *on-hook dialing*, which enables you to enter or choose phone numbers before activating the call.
- Off-Hook—The phone handset is lifted from the cradle, the speakerphone is active, or any of several other methods are used to get a dial tone (to make a call) or to answer an incoming call.

### **Selecting Calls**

Many phone features require that you select the calls you want to use with a particular feature. For example, you might have 15 held calls, but you only want to join 4 of them to a conference call. (The default maximum number of participants is 4). You can select just the calls you want to add to the conference call before activating the feature.

| If you want to        | Then                                                                                                    |
|-----------------------|----------------------------------------------------------------------------------------------------|
| Highlight a call      | Use the Navigation button to scroll through the call list.                                                                                                    |
| Select a call         | Highlight a connected or held call and press <b>Select</b> . Selected calls are indicated with a (Check mark) next to them.                                             |
| Verify selected calls | Use the Navigation button to scroll through the list of calls. Selected calls are indicated with a $\checkmark$ (Check mark) and are grouped together in the call list. |

### **Switching Among Calls**

Your phone can support multiple calls on each line, depending on how your system administrator configured your phone. These tips can help you switch among calls on one or more lines.

| If you want to                                        | Then                                                                                                    |
|-------------------------------------------------------|----------------------------------------------------------------------------------------------------|
| Switch between calls on one line                      | Highlight the call to which you are switching and press <b>Resume</b> . The other call is placed on hold automatically.                                                                                                    |
| Switch from a connected call to answer a ringing call | Press Answer to answer the new call and place the first call on hold automatically.                                                                                                    |
| Switch between calls on different lines               | Press (a) (Line button) and select a line. Select a call and press <b>Resume</b> .                                                                                                    |
| Show current calls on a specific line                 | Press (Line button) and select a line. The call activity area<br>displays current call information for that line. When you switch from<br>one line to another, any connected calls on the first line<br>automatically get placed on hold. |
| Display an overview of calls                          | Press (Line button) to get an overview of the first call on each of your lines.                                                                                                    |

#### Tips

- You can have only one call be active at any given time; other calls will get placed on hold automatically.
- When you have multiple calls on one line, calls with the highest precedence and longest duration display at the top of the call list.
- The call list shows calls of a similar type grouped together. For example, any calls with which you have interacted get grouped together near the top. Next the list shows all selected calls grouped together. Finally, the list shows any calls that you have not yet answered or with which you have otherwise interacted grouped near the bottom of the list.

### **Understanding Feature Functionality and Availability**

The operation of your Cisco Unified IP Video Phone and the features available to you may vary, depending on the call processing agent used by your company and also on how your company's phone support team has configured your phone system. Therefore, some of the features this Video Phone Guide includes might not be available to you or might work differently on your phone system. Contact your support desk or system administrator if you have questions about feature availability.

### **Basic Call Handling**

This section covers basic call-handling tasks such as placing, answering, transferring, and conferencing calls. You can find the standard features that you use to perform these tasks on most phone systems.

### Before You Make a Video Call

Before making a video call, make sure that you are positioned within the reach of the camera and that the lighting conditions are good.

| lf you want to            | Then                                                                                                    |
|---------------------------|----------------------------------------------------------------------------------------------------|
| See your video picture    | Remove the camera lens cap from the camera. Press (Selfview button) to see your video picture if not already displayed.   |
| Adjust the camera         | The camera has manual tilt and focus. Turn the camera up and down to adjust tilt. Rotate the camera lens to adjust focus. |
| Adjust monitor brightness | Press (Brightness button) to adjust brightness.                                                                           |

### **Placing a Video Call**

When you call to another video phone, the call will automatically be set up as a video call and you will see the callee's video picture on the screen as soon as the call is connected. To place a video call, use one of several options to go off-hook before or after dialing a number.

| lf you want to        | Then                                                                                                    |
|-----------------------|----------------------------------------------------------------------------------------------------|
| Dial off-hook         | The call menu displays when the handset is lifted from its cradle. Dial a video or phone number and wait for the call to connect. |
| Dial on-hook (no dial | Enter a video or phone number with the number keys.                                                                               |
| tone)                 | Then, to place the call, do one of these things to go off-hook:                                                                   |
|                       | • Lift the handset.                                                                                                    |
|                       | • Press (Speaker button) or (Headset button).                                                                                     |
|                       | • Press Dial.                                                                                                    |

| If you want to                                                                   | Then                                                                                                    |
|----------------------------------------------------------------------------------|----------------------------------------------------------------------------------------------------|
| Dial by using the speakerphone                                                   | Press New Call and enter a video or phone number, or you can press<br>(Speaker button) before or after dialing, redialing, or speed dialing<br>a number.                                                                                                    |
|                                                                                  | Many of the actions that you can take to dial a number automatically trigger speakerphone mode, assuming that the handset is in its cradle and the (Headset button) is not lit. These actions include pressing <b>Redial</b> and using speed dials.                                                                                                    |
| Redial the most<br>recently dialed number                                        | Press Redial. To use another line, press (Line button), choose a line, and press redial.                                                                                                    |
| Dial from a call log                                                             | Choose (Directories button) > Missed Calls, Received Calls, or<br>Placed Calls. To dial from a listing, press the number or scroll to it and go<br>off-hook.                                                                                                    |
|                                                                                  | To add a prefix or other digits to the number before dialing, press EditDial.                                                                                                    |
| Dial from a corporate<br>directory on the phone                                  | Choose (Directories button) > Corporate Directory (exact name can vary). Search for a listing by using your keypad to enter letters. (You can search by using a partial name.) To dial from a listing, press it or scroll to it and go off-hook.                                                                                                    |
| Place a call when<br>another call is active                                      | Press Hold; next, press New Call; then, dial, redial, or speed dial a number.                                                                                                    |
| Dial by using a headset                                                          | Do one of the following actions:                                                                                                    |
|                                                                                  | • If (Headset button) is unlit, press it before or after dialing, redialing, or speed-dialing a number.                                                                                                    |
|                                                                                  | • If (Headset button) is lit, press New Call, Redial. If necessary, enter a phone number.                                                                                                    |
| Receive notification<br>when a busy or ringing<br>extension becomes<br>available | Call the number and press <b>CallBack</b> while listening to the busy tone or ring sound. Hang up. When the extension becomes available, your phone will provide you with a visual alert. (Because the callback to this number is not automatic you must place the call.) CallBack represents a special feature that your system administrator can configure for your phone. |
| Dial on a secondary line                                                         | The active line is noted at the top of the video screen. Before dialing the number, press (Line button) and select the line that you want to use.                                                                                                    |
| Dial by using speed dials                                                        | Press (a) (Line button) and select a speed dial. The phone will make a call to the selected speed dial. For details, see the "Speed dialing" section on page 29.                                                                                                    |
| Make a priority<br>(precedence) call                                             | Enter the MLPP access number (which your system administrator provides) followed by the phone number. For more details, see the "Prioritizing Critical Calls" section on page 34.                                                                                                    |

#### Tips

If you make a mistake while entering a phone number, press << or the Cancel button to erase one or more digits. Use the right and left navigation buttons to move through the number. Press **Cancel** to exit the dialing attempt.

### **Answering a Video Call**

Answer a video call the same way as you answer a telephone call, go off-hook. See the table below for details.

| If you want to                                                                                                    | Then                                                                                                    |
|----------------------------------------------------------------------------------------------------|----------------------------------------------------------------------------------------------------|
| Answer while you are using the handset                                                                                    | Pick up the handset from its cradle to answer an incoming call.                                                                                                    |
| Answer while you are using the                                                                                            | Press (Headset button), if it is unlit.                                                                                                    |
| headset                                                                                                    | Or, if (Headset button) is already lit, press Answer.                                                                                                    |
| Answer with the speakerphone                                                                                              | Press (Speaker button), Answer.                                                                                                    |
| Switch from a connected call to answer a ringing call                                                                     | Press <b>Answer</b> . Doing so answers the new call and automatically places the first call on hold. See the "Using Hold and Resume" section on page 22 for more information. |
| Set up your phone to<br>automatically connect an<br>incoming call after a ring or two                                     | Ask your system administrator to set up the AutoAnswer feature.<br>For more information, see the "Using AutoAnswer with a Headset<br>or the Speakerphone" section on page 37. |
| Retrieve, or allow someone else<br>to retrieve, a held call on<br>another phone (such as a phone<br>in a conference room) | Use Call Park. See the "Picking Up a Ringing Call to Your Phone" section on page 30.                                                                                          |
| Use your phone to answer a call that is ringing on another phone                                                          | Use Call Pickup. See the "Picking Up a Ringing Call to Your<br>Phone" section on page 30.                                                                                     |
| Answer a priority call                                                                                                    | Hang up the current call and press Answer. See the "Prioritizing Critical Calls" section on page 34.                                                                          |
| Send an incoming call directly to the voice-messaging system                                                              | Press <b>iDivert</b> . The incoming call automatically transfers to your voice-message greeting.                                                                              |

### **Ending a Video Call**

End a video call the same way as you end a telephone call, hang up. See the table below for details.

| If you want to                                              | Then                                                                                                    |
|-------------------------------------------------------------|----------------------------------------------------------------------------------------------------|
| Hang up while you are using the handset                     | Return the handset to its cradle or press EndCall.                                                                                                    |
| Hang up while you are using the headset                     | Press (Headset button), if it is lit. Or, if you want to<br>keep headset mode activated (keep the button lit after<br>hanging up), press <b>EndCall</b> . |
| Hang up while you are using the speakerphone                | Press (Headset button) or EndCall.                                                                                                    |
| Hang up one call but preserve another call on the same line | Press EndCall. If necessary, remove the call from hold first.                                                                                             |

### **Placing a Telephone Call**

When you dial a telephone number, the call will automatically be set up as a telephone call. To place a telephone call, use one of the same options to go off-hook before or after dialing a number as described for video calls, see the "Placing a Video Call" section on page 19.

### **Using Hold and Resume**

You can have only one active call at any given time; all other calls must be placed on hold.

| lf you                                           | Then                                                                                                    |
|--------------------------------------------------|----------------------------------------------------------------------------------------------------|
| Want to put a call on hold                       | Make sure that the call that you want to put on hold is highlighted and press Hold.                                                                                                    |
| Want to remove a call from hold                  | Make sure that the call that you want to remove from hold is highlighted and press <b>Resume</b> .                                                                                                    |
| Have multiple calls on<br>multiple lines on hold | Press (Line button) and choose the line on which the call that<br>you want to resume is. If necessary, make sure that the call that you<br>want to remove from hold is highlighted and press <b>Resume</b> . |

#### Tips

Engaging the Hold feature typically generates music or a beeping tone. For this reason, avoid putting a conference call on hold.

### **Displaying Your Outgoing Video Picture**

To see your outgoing video picture (the picture of yourself), use Selfview or PiP (Picture in Picture). Selfview displays your outgoing picture in full screen. PiP shows your outgoing picture in a smaller window. The PiP displays on top of the bigger, incoming picture when you are in a call, which allows you to see both pictures at the same time. You can use Selfview and PiP both when you are outside a call and when you are in a video call.

| lf you want to                                | Then                                                                                    |
|-----------------------------------------------|-----------------------------------------------------------------------------------------|
| See outgoing picture in full screen           | Press (Selfview button). Press (Selfview button) again to switch back.                  |
| See outgoing picture as a smaller picture     | Press (PiP button).                                                                     |
| Move the PiP to another corner of the screen. | Press (PiP button) repeatedly to move the PiP to the other three corners of the screen. |
| Hide the PiP.                                 | The fourth time that you press (PiP button), the PiP disappears.                        |

### **Muting Video or Audio**

Mute disables the video or audio input for your handset, headset, speakerphone, and external microphone. With Video Mute enabled, you can see other parties on a call, but they cannot see you. With Audio Mute enabled, you can hear other parties on a call, but they cannot hear you. The video and audio mute buttons remains until you turn it off.

| If you want to        | Then                         |
|-----------------------|------------------------------|
| Toggle Video Mute on  | Press 🔀 (Video Mute button). |
| Toggle Video Mute off | Press 🗾 (Video Mute button). |
| Toggle Audio Mute on  | Press 🥢 (Audio Mute button). |
| Toggle Audio Mute off | Press 🕢 (Audio Mute button). |

### **Transferring Calls**

Transfer redirects a connected call. The *target* specifies the number to which you want to transfer the call.

| If you want to                                                                       | Then                                                                                                    |
|--------------------------------------------------------------------------------------|----------------------------------------------------------------------------------------------------|
| Transfer a call without<br>talking to the transfer<br>recipient                      | During a connected call, press <b>Transfer</b> and enter the target number.<br>When you receive the call ringing sound, press <b>Transfer</b> again.                                                                                                    |
| Talk to the transfer<br>recipient before transferring<br>a call ("consult transfer") | During a connected call, press <b>Transfer</b> and enter the target number.<br>Wait for the transfer recipient to answer. If the recipient accepts the<br>transferred call, press <b>Transfer</b> again. If the recipient refuses the call,<br>press <b>Resume</b> to return to the original call. |
| Transfer two current calls<br>to each other ("direct<br>transfer")                   | Scroll to highlight any call on the line and press Select. Repeat this process for the second call. With one of the selected calls highlighted, press DirTrfr. (You may need to press the more softkey first.) The two calls connect to each other and drop you from the call.                     |
|                                                                                      | If you want to stay on the line with the callers, use <b>Join</b> to create a conference instead. For details, see the "Making Conference Calls" section on page 26.                                                                                                    |

#### Tips

- You can only transfer a call on hold if you are using Direct Transfer, otherwise, press **Resume** to take a selected call off hold; then, transfer it.
- When you transfer calls, ensure all calls are on the same line.

### **Forwarding Your Calls to Another Number**

You can use Call Forward All to redirect your incoming calls from your Cisco Unified IP Video Phone to another number. Call Forward All can only be used on your primary line.

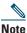

Enter the Call Forward All target number exactly as you would dial it from your desk phone. For example, enter an access code such as 9 or the area code, if necessary.

| lf you want to                                                 | Then                                                                                                    |
|----------------------------------------------------------------|----------------------------------------------------------------------------------------------------|
| Set up call forwarding on your primary line                    | Press CFwdALL and enter a target phone number.                                                                                                    |
| Cancel call forwarding on your primary line                    | Press CFwdALL.                                                                                                    |
| Verify that call forwarding is<br>enabled on your primary line | Look at the status line and call state icon for the line. When call forwarding is enabled, a message appears in the status line to indicate the number to which calls are being forwarded, and this icon appears above the primary line: (Call forward icon). |

#### Tips

• You can forward your calls to a traditional analog phone or to another Cisco Unified IP Video Phone, although your system administrator may restrict the call forwarding feature to numbers within your company.

You must configure this feature per line; if a call reaches you on a line where call forwarding is not enabled, the call will ring as usual.

### **Making Conference Calls**

Conference calling allows three or more parties to participate in a call simultaneously. Your Cisco Unified IP Video Phone can support several types of conference calls depending on your needs and your phone configuration. The softkeys identify which methods are available on your phone:

- **Confrn**—Use this softkey to establish standard conferences by calling each participant individually. Standard conference calling represents a default feature that is available on most phones.
- Join—Use this softkey to establish a standard conference among several calls who are already on the line.
- **cBarge**—Use this softkey to establish a standard conference call on a shared line. Your system administrator must configure this optional feature that is available only for shared lines.
- Meet-Me—Use this softkey to host a conference (up to 100 participants, depending on configuration) that requires participants to call an established number at a specific time. Your system administrator must configure this optional feature for you.

### **Starting and Joining a Standard Conference**

A standard conference allows at least three people to participate in a single call. The conference gets set up as an audio conference or a video conference depending on how your system administrator configured your phone. The system administrator also configures what kind of view that is displayed. The **VidMode** softkey allows the user to switch between Voice Activated and Continuous view of the conference. Voice Activated view displays the speaking part in full screen. Continuous view displays all participants on the screen simultaneously.

| lf you want to                                                  | Then                                                                                                    |
|-----------------------------------------------------------------|----------------------------------------------------------------------------------------------------|
| Invite current callers to join a standard conference            | With two or more calls on a single line, scroll to highlight any call<br>on the line and press <b>Select</b> . Repeat this process for each call that<br>you want to add to the conference. From one of the selected calls,<br>press <b>Join</b> . (You may need to press the <b>more</b> softkey first.) The<br>selected calls automatically gets added to the conference. All<br>selected calls must be on the same line. |
| Establish a standard conference<br>call by calling participants | During a connected call, press <b>Confrn</b> to add another party to the call. (You may need to press the <b>more</b> softkey first.) Enter the conference participant phone number. After the call connects and you have spoken to the conference participant, press <b>Confrn</b> again to add this party to your call. Follow this procedure to add each participant.                                                    |
| Join a standard conference                                      | Answer the phone when it rings. You do not need to do anything special to join a standard conference call.                                                                                                    |

| If you want to                                              | Then                                                                                                    |
|-------------------------------------------------------------|----------------------------------------------------------------------------------------------------|
| Establish a standard conference call by using a shared line | Highlight a remote-in-use call on a shared line and press <b>cBarge</b> .<br>(You may need to press the <b>more</b> softkey first.) See the "Using a Shared Line" section on page 31 for details.                                                                                                    |
| View a list of conference participants                      | Highlight an active conference and press <b>ConfList</b> . The participants list shows the order in which participants join the conference with the most recent additions at the top.                                                                                                    |
| Get an updated list of conference participants              | While viewing the conference list, press Update.                                                                                                    |
| See who started the conference                              | While viewing the conference list, locate the person who is listed<br>at the bottom of the list with an asterisk (*) next to the name.                                                                                                    |
| Remove any conference participant                           | Highlight the participant name and press <b>Remove</b> . You can only remove a participant if you initiated the conference call.                                                                                                    |
| Drop the last party who was<br>added to the conference      | Highlight the participant name at the top of the conference list and press <b>Remove</b> . The last participant to the conference always appears at the top of the list, or when not viewing the conference list, simply press <b>RmLstC</b> . You can only remove a participant if you initiated the conference call.     |
| End a standard conference                                   | Hang up or press EndCall.                                                                                                    |
|                                                             | Note that hanging up will not necessarily mean that the<br>conference will terminate. CallManager dictates this by the Drop<br>Ad Hoc Conference service parameter, which defaults to Never,<br>but can be set by the admin to "When Conference Creator Drops<br>Out" or "When No OnNet Parties Remain In The Conference". |

#### Tips

- For participation in a standard conference, ensure all calls are placed on the same line. If this is not the case, you can transfer the calls to the same line before adding them to the conference.
- If you receive an error message stating, "No Participant Info" when you attempt to use **Join**, be sure that you selected at least one call in addition to the active call, which is selected automatically.

### Starting or Joining a Meet-Me Conference Call

Unlike a standard conference, where the conference organizer must call participants, a Meet-Me conference call allows participants to dial a Meet-Me conference number at a predetermined time to join the conference call. Your system administrator may configure the Meet-Me conference calling option, which is a special feature for you.

| If you want to                    | Then                                                                                                    |
|-----------------------------------|----------------------------------------------------------------------------------------------------|
| Establish a Meet-Me<br>conference | Press Meet-Me, if available. (You may need to press the more softkey first.) Dial the Meet-Me conference number that your system administrator provided or phone help desk.                                             |
| Join a Meet-Me conference         | Dial the Meet-Me conference number that the conference initiator<br>provided. You can join after the initiator has established the<br>conference. Do not use the Meet-Me softkey to join the established<br>conference. |
| End a Meet-Me conference          | Hang up or press EndCall.                                                                                                    |

### **Advanced Call Handling**

Advanced call-handling tasks involve special features that your system administrator might configure for your video phone depending on your call-handling needs and work environment.

### **Speed dialing**

Speed dial numbers allow you to quickly dial phone numbers without having to enter the phone number each time. For example, you can assign phone numbers you call frequently as speed dial numbers. The Lines menu lists speed dials.

To use speed dials, follow these steps:

- Step 1 Press (Line button).
- **Step 2** Select a speed dial from the Lines menu, and the phone will make a call to the selected speed dial.

| lf you want to                            | Then                                                                                                    |
|-------------------------------------------|----------------------------------------------------------------------------------------------------|
| Add speed dial<br>numbers to the<br>phone | Log in to your User Options web pages, select your device, and then choose Add/Update Speed Dials from the main menu.                                                                                                    |
|                                           | In the <b>Speed Dial Settings on Phone</b> section, enter a phone number and label for<br>each available speed dial line. Enter the number exactly as you would need to<br>dial it from your desk phone. For example, enter an access code such as 9 or<br>the area code, if necessary. |
|                                           | The label that you enter displays as a speed dial in the lines menu on your screen.                                                                                                    |
| Add speed dial<br>numbers to use          | Log in to your User Options web pages, select your device, and then choose Add/Update Speed Dials from the main menu.                                                                                                    |
| with Abbreviated<br>Dialing               | In the <b>Speed Dial Settings</b> , enter a phone number and label for each available speed dial. Enter the number exactly as you would need to dial it from your desk phone. For example, enter an access code such as 9 or the area code, if necessary.                               |

Set up speed dials from your User Options web pages, as described in the table below.

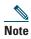

Your system administrator can assign speed dials to your phone; he or she can also restrict the number of speed dials that you can configure

#### Tips

For details on making calls by using either speed dial method, see the "Placing a Video Call" section on page 19.

### **Picking Up a Ringing Call to Your Phone**

Your system administrator might enable Call PickUp for your phone if you share call-handling responsibilities with co-workers. Call PickUp allows you to answer a call that is ringing on a coworker's phone by redirecting the call to your own phone. You can use Call PickUp features to handle calls for co-workers who are in your call pickup group (**PickUp**), who are in another pickup group (**GPickUp**), or who are in a group associated with your group (**OPickUp**).

| If you want to                                                                                | Then                                                                                                    |
|-----------------------------------------------------------------------------------------------|----------------------------------------------------------------------------------------------------|
| Answer a call that is ringing on another extension within your group                          | Press PickUp to connect the call. (You might have to go off-hook to press PickUp).                                                                                                    |
|                                                                                               | If your system administrator did not enable auto-pickup, the call will ring on your phone when you press <b>PickUp</b> . In this case, press <b>Answer</b> to connect the call.                                 |
| Answer a call that is ringing on<br>another extension outside of your<br>group                | Press <b>GPickUp</b> to connect the call. (You might have to go off-hook to press <b>GPickUp</b> .) Enter the group pickup code provided by your system administrator to connect to the call.                   |
|                                                                                               | If your system administrator did not enable auto-pickup, the call will ring on your phone when you press <b>GPickUp</b> and enter the group pickup code. In this case, press <b>Answer</b> to connect the call. |
| Answer a call that is ringing on<br>another extension in your group or<br>in associated group | Press <b>OPickUp</b> to connect the call. (You might have to go off-hook to press <b>OPickUp</b> .)                                                                                                    |
|                                                                                               | If your system administrator did not enable auto-pickup, the call will ring on your phone when you press <b>OPickUp</b> . In this case, press <b>Answer</b> to connect the call.                                |

#### Tips

• When you press **PickUp** and **GPickUp**, you connect to the call that has been ringing for the longest time.

- With **OPickUp**, your system administrator can associate multiple call pickup groups with your group and assign a priority to the groups. When you press **OPickUp**, you connect the ringing call in the pickup group with the highest priority.
- If you want to pick up the call on an extension other than your primary line, first press an available line button and then press a Call PickUp softkey.

### **Using a Shared Line**

Your system administrator might assign a "shared" phone line to you. Typically, a shared line has two main uses:

- One person uses multiple phones—For example, your shared line is assigned to both your desk phone and a lab phone. An incoming call to the shared line rings on both phones and you can use either phone to answer the call.
- Multiple people share a line—For example, you are one of many people who can handle incoming calls on the shared line, or you are a manager who shares an extension number with your assistant.

### **Understanding Shared Lines**

### Remote-in-Use

If you have a shared line, you might see the remote-in-use icon on your phone screen: (Shared line icon. This icon indicates that a co-worker is currently using the shared line. You can place and receive calls as usual on a shared line, even when the remote-in-use icon appears.

### **Sharing Call Information and Barging**

Unless a co-worker who shares your line has the Privacy feature enabled, you can see information on your phone screen about calls that your co-worker places and receives on the shared line. This information might include caller ID and call duration. Conversely, when you are using a shared line, information about your call is displayed on the co-worker's phone screen.

When call information is visible in this way, you and co-workers can add yourselves to calls on the shared line using either the Barge or cBarge feature. Adding yourself to a call on a shared line is called *barging*. For more information about barging, see the "Adding Yourself to a Shared-Line Call" section on page 32.

### Privacy

If you do not want co-workers who share your line to see information about your calls, enable the Privacy feature. Doing so also prevents co-workers from barging your calls. See the "Preventing Others from Viewing or Barging a Shared-Line Call" section on page 33.

### **Maximum Supported Calls on a Shared Line**

The maximum number of calls that a shared line supports can vary by phone. Thus, at times you might not be able to make a new call on the shared line even if your co-worker can. For example, your phone supports a maximum of four calls on a shared line and your co-worker's phone supports five calls on the same line. If there are four calls on the line, the **NewCall** softkey is unavailable to you but available to your co-worker.

### **Adding Yourself to a Shared-Line Call**

Depending on how your phone is configured, you can add yourself to an established call on a shared line using Barge or cBarge. Typically, only *one* of these features will be available to you.

| If you want to                                                           | Then                                                                                                    |
|--------------------------------------------------------------------------|----------------------------------------------------------------------------------------------------|
| See if a co-worker has an active call<br>on the shared line              | Look at shared line number. When the line is in use from<br>another phone, the remote-in-use icon: (Shared line icon)<br>is displayed.                                                                                                    |
|                                                                          | If your co-worker has Privacy enabled, the <b>Barge</b> and <b>cBarge</b> softkeys are not available and you cannot barge the call. In this case, you cannot view information for the private call on your touchscreen, but you can still use the shared line to place and receive new calls. |
| View current calls on the shared line                                    | Press (a) (Line button) and select a line. All non-private calls display on the call activity area.                                                                                                    |
| Add yourself to call on a shared line<br>using the <b>Barge</b> softkey  | Highlight a remote-in-use call on your screen and press <b>Barge</b> .<br>(You may need to press the <b>more</b> softkey to display <b>Barge</b> .)<br>Other parties hear a beep tone announcing your presence.                                                                               |
|                                                                          | When you hang up, the remaining parties hear a disconnect tone and the original call continues.                                                                                                    |
| Add yourself to call on a shared line<br>using the <b>cBarge</b> softkey | Highlight a remote-in-use call on your touchscreen and press<br><b>cBarge</b> . (You may need to press the <b>more</b> softkey to display<br><b>cBarge</b> .) Other parties hear a tone and brief audio<br>interruption, and call information changes on the phone<br>screen.                 |
|                                                                          | Note that, unlike Barge, cBarge converts the call into a standard conference call, allowing you to add new conference participants to the call. (To learn more about conference features that you can use with cBarge, see the "Making Conference Calls" section on page 26.)                 |
|                                                                          | When you hang up, the call remains a conference call (provided at least three participants remain on the line).                                                                                                    |

### Tips

- Barge and cBarge softkeys are not available for private calls.
- You cannot barge an encrypted call if the phone you are using is not configured for encryption. When your barge attempt fails for this reason, your phone plays a fast busy tone.
- You will be disconnected from a call that you have joined using Barge if the call is put on hold, transferred, or turned into a conference call.

### **Preventing Others from Viewing or Barging a Shared-Line Call**

If you use a shared line, you can use the Privacy feature to prevent others who share this line from viewing or barging your calls (adding themselves to calls on the shared lines using the Barge or cBarge feature.)

| If you want to                                                     | Then           |
|--------------------------------------------------------------------|----------------|
| Prevent others from viewing or joining any calls on a shared line. | Press Private. |
| Allow others to view or join any calls on a shared line.           | Press Private. |

### Tips

- If the phone that shares your line has Privacy enabled, you can make and receive calls using the shared line as usual. However, you cannot add yourself to existing calls on the shared line, and the barge softkeys will not be available to you.
- The privacy feature applies to all shared lines on the phone. Consequently, if you have multiple shared lines on your phone and Privacy is enabled, coworkers will not be able to view or barge calls on any of your shared lines.

# **Storing and Retrieving Parked Calls**

You can "park" a call when you want to store the call, so you or someone else can retrieve it from another phone in the Cisco Unified CallManager system (for example, at a coworker's desk or in a conference room). Call Park designates a special feature that your system administrator may configure for you.

| lf you want to                             | Then                                                                                                    |
|--------------------------------------------|----------------------------------------------------------------------------------------------------|
| Store an active call by using<br>Call Park | During a call, press <b>Park</b> (you may need to press the <b>more</b> softkey first).<br>This prompts your phone to store the call. Make a note of the call park<br>number that displays on your screen and hang up. |
| Retrieve a parked call                     | From any Cisco Unified IP Video Phone in your network, enter the call park number to connect to the call.                                                                                                    |

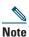

You have limited time to retrieve the parked call before it reverts to ringing at its original destination. Your system administrator can explain this time limit.

# **Tracing Suspicious Calls**

If you are receiving suspicious or malicious calls, your system administrator can add the Malicious Call Identification (MCID) feature to your phone. This feature enables you to identify an active call as suspicious, which initiates a series of automated tracking and notification messages.

| If you want to | Then                                                                                                    |
|----------------|----------------------------------------------------------------------------------------------------|
|                | Press MCID. You will receive a special tone and see the message, "MCID successful" on your phone. The call remains active until you end the call. |

# **Prioritizing Critical Calls**

In some specialized environments, such as military or government offices, you might need to make and receive urgent or critical calls. These critical calls might require higher priority handling, such as being able to preempt other calls. If you have the need for this specialized call handling, your system administrator can add Multilevel Precedence and Preemption (MLPP) to your phone.

Keep these terms in mind:

• *Precedence* indicates the priority associated with a call.

• *Preemption* is the process of ending an existing, lower priority call while accepting a higher priority call that is sent to your phone.

| If you want to                                            | Then                                                                                                    |
|-----------------------------------------------------------|----------------------------------------------------------------------------------------------------|
| Choose a priority (precedence) level for an outgoing call | Contact your system administrator for a list of corresponding precedence numbers for calls (ranging from low to highest). |
| Make a priority (precedence) call                         | Enter the MLPP access number (which is provided by your system administrator) followed by the phone number.               |
| Receive a priority (precedence) call                      | Hear the special call waiting tone and note the special icon displayed in the call activity area for the incoming call.   |
| View priority level of a call                             | Higher priority calls display at the top of your call list, and these icons indicate the assigned priority as follows:    |
|                                                           | No icon—Normal (routine) call                                                                                             |
|                                                           | Green—Low priority (priority) call                                                                                        |
|                                                           | Yellow—Medium priority (immediate) call                                                                                   |
|                                                           | Orange—High priority (flash) call                                                                                         |
|                                                           | Red—Highest priority (flash override) call                                                                                |
| Accept an higher-priority call                            | End an active call and answer the higher-priority call.                                                                   |

#### Tips

• When you make or receive an MLPP-enabled call, you will hear special ring tones and call waiting tones that differ from the standard tones.

The table below describes how to use these devices.

| If you want to                                                               | Then                                                                                                    |
|------------------------------------------------------------------------------|----------------------------------------------------------------------------------------------------|
| Use a headset                                                                | Press (Headset button) to toggle headset mode on and<br>off. (AutoAnswer users should see the "Using AutoAnswer with<br>a Headset or the Speakerphone" section on page 37 for<br>exceptions.)             |
|                                                                              | You can use the headset in conjunction with all of the controls<br>on your phone, including (Volume button) and<br>(Audio mute button).                                                                   |
|                                                                              | See the "Obtaining a Headset" section on page 36 for headset purchasing information.                                                                                                    |
| Use the speakerphone                                                         | Press (Speaker button) to toggle speakerphone mode on or off.                                                                                                    |
|                                                                              | Many of the actions that you can take to dial a number or<br>answer a call automatically trigger speakerphone mode,<br>assuming that the handset is in its cradle and the<br>(Headset button) is not lit. |
| Switch to the headset or<br>speakerphone (from the handset)<br>during a call | Press (Speaker button) or (Headset button); then, hang up the handset.                                                                                                    |
| Switch to the handset (from the speakerphone or headset) during a call       | Lift the handset (without pushing any buttons).                                                                                                    |

#### Tips

- See the "Connecting Your Video Phone" section on page 6 to locate the headset port.
- See the "Basic Call Handling" section on page 19 for detailed instructions about how to use the headset and speaker to place, answer, end, and otherwise handle calls.

# **Obtaining a Headset**

Your phone supports 2.5mm 3-pole headset jacks. For information about purchasing headsets, see the following URL: http://www.plantronics.com, products, mobile.

## Using AutoAnswer with a Headset or the Speakerphone

You might use AutoAnswer if you receive a high volume of incoming calls or handle calls on behalf of others. AutoAnswer is configured on the CallManager. Your system administrator configures AutoAnswer to work with either your speakerphone or headset. See the table below for details.

| lf you                               | Then                                                                                                    |
|--------------------------------------|----------------------------------------------------------------------------------------------------|
| Use AutoAnswer with a headset        | Keep (Headset button) activated (lit) by pressing EndCall or a line button to hang up.                                                                                                    |
|                                      | Keeping (Headset button) activated ensures that audio<br>input/output will be directed through the headset instead of the<br>speakerphone and that AutoAnswer will function with your<br>headset. |
| Use AutoAnswer with the speakerphone | Press (Speaker button) or (Speaker button) as you<br>normally would to place, answer, and end calls, open and close<br>lines, and switch from another audio device to speakerphone<br>mode.       |

You can personalize your Cisco Unified IP Video Phone by adjusting settings, as described in the tables below. Keep in mind a few tips when you review this information:

- Most settings are accessible on your phone, but a few are accessed online from your User Options web pages. See the "Logging In to the User Options Web Pages" section on page 44 for more information.
- If (Settings button) is not responsive, your system administrator may have disabled this button on your phone. Ask your system administrator for more information.

## **Adjusting the Volume**

The table below describes how to adjust and save volume levels on your phone.

| lf you want to                            | Then                                                                                                    |
|-------------------------------------------|----------------------------------------------------------------------------------------------------|
| Adjust the volume<br>level for a call     | Press (Volume button) during a call or after invoking a dial tone.                                                                                                    |
|                                           | Doing so adjusts the volume level for the currently active audio mode. For<br>example, if you increase the volume while you are using the handset, you do<br>not affect the speakerphone volume.                                                                                       |
|                                           | Press <b>Save</b> to preserve the new volume as the default level for this audio<br>mode. If you adjust the handset, headset, or speakerphone volume without<br>saving the change, the volume will revert to the previously saved level the<br>next time that you use that audio mode. |
| Adjust the volume<br>level for the ringer | Press (Volume button) while the handset is in the cradle and the headset and speakerphone buttons are off. The new ringer volume gets saved automatically.                                                                                                    |

### **Customizing Alert Tone**

You can customize the way that your phone indicates the presence of an incoming call.

| lf you want to        | Then                                                                                                    |
|-----------------------|----------------------------------------------------------------------------------------------------|
| Change the Alert Tone | Choose Settings > User Preferences > Alert Tone and select a phone line<br>or the default ring setting. Choose a ring type to play a sample of it.<br>When you have selected the ring that you want, press Select and Save.<br>Press Cancel to revert to the previously saved setting. |
| Download Alert Tones  | You can download more Alert Tones to your Video Phone from the Cisco Unified CallManager.                                                                                                    |

## **Adjusting Monitor Brightness**

You can adjust the monitor brightness on your screen.

| lf you want to | Then                                                                                                    |
|----------------|----------------------------------------------------------------------------------------------------|
|                | Press (Brightness button) and adjust brightness with Up, Down. You can also choose Settings > User Preferences > Monitor Brightness. To make adjustments, press Up, Down; then, press Save. Press Cancel to revert to the previously saved setting. |

### **Adjusting Camera Brightness, Hue and Saturation**

You can adjust the camera brightness, hue and saturation.

| lf you want to              | Then                                                                                                    |
|-----------------------------|----------------------------------------------------------------------------------------------------|
| Change camera<br>brightness | Choose Settings > User Preferences > Camera Settings and select<br>Brightness. To make adjustments, press Up, Down; then, press Save. Press<br>Cancel to revert to the previously saved setting. |
| Change camera hue           | Choose Settings > User Preferences > Camera Settings and select Hue. To make adjustments, press Up, Down; then, press Save. Press Cancel to revert to the previously saved setting.              |
| Change camera<br>saturation | Choose Settings > User Preferences > Camera Settings and select<br>Saturation. To make adjustments, press Up, Down; then, press Save. Press<br>Cancel to revert to the previously saved setting. |

# **Using Call Logs and Directories**

This section describes how you can use feature buttons to access call logs and directories. To access both features, use the \_\_\_\_\_ (Directories button).

## **Using Call Logs**

| lf you want to                        | Then                                                                                                    |
|---------------------------------------|----------------------------------------------------------------------------------------------------|
| View your call logs                   | Choose (Directories button) > Missed Calls, Placed Calls, or Received Calls. Each stores up to 100 records. To view a truncated listing, highlight it and press EditDial.                                                                       |
| Erase your call logs                  | Press (Directories button), then press Clear. Doing so erases all records in all logs.                                                                                                    |
| Dial from a call log<br>(while not on | <ol> <li>Choose (Directories button) &gt; Missed Calls, Placed Calls, or<br/>Received Calls.</li> </ol>                                                                                                    |
| another call)                         | <b>2.</b> Highlight a call record from the log.                                                                                                    |
|                                       | <ul> <li>3. If you need to edit the displayed number, press EditDial followed by &lt;&lt; or</li> <li>&gt;&gt;. To delete the number, press EditDial followed by Delete. (You may need to press the more softkey to display Delete.)</li> </ul> |
|                                       | <b>4.</b> Go off-hook to place the call.                                                                                                    |

Your phone maintains records of your missed, placed, and received calls.

| lf you want to                              | Then                                                                                                    |
|---------------------------------------------|----------------------------------------------------------------------------------------------------|
| Dial from a call log<br>(while connected to | 1. Choose (Directories button) > Missed Calls, Placed Calls, or Received Calls.                                                                                                    |
| another call)                               | <b>2.</b> Highlight a call record from the log.                                                                                                    |
|                                             | <ul> <li>3. If you need to edit the displayed number, press EditDial followed by &lt;&lt; or &gt;&gt;. To delete the number, press EditDial followed by Delete. (You may need to press the more softkey to display Delete.)</li> </ul> |
|                                             | 4. Press Dial.                                                                                                    |
|                                             | 5. Choose a menu item to handle the original call:                                                                                                    |
|                                             | • Hold—Puts the first call on hold and dials the second.                                                                                                    |
|                                             | • <b>Transfer</b> —Transfers the first party to the second and drops you from the call. (Press <b>Transfer</b> again after dialing to complete the action.)                                                                            |
|                                             | • <b>Conference</b> —Creates a conference call with all parties, including you. (Press <b>Confrn</b> again after dialing to complete the action.)                                                                                      |
|                                             | • EndCall—Disconnects the first call and dials the second.                                                                                                    |

# **Using Corporate Directory on Your Phone**

Depending on configuration, your phone can provide access to a corporate directory which you can use to place calls to coworkers. Corporate Directory is set up and maintained by your system administrator.

| lf you want to                                                             | Then                                                                                                    |  |
|----------------------------------------------------------------------------|----------------------------------------------------------------------------------------------------|--|
| Dial from a corporate directory (while not                                 | 1. Choose (Directories button)> Corporate Directory (exact name can vary).                                                                                  |  |
| on another call)                                                           | 2. User your keypad to enter a full or partial name and press Search.                                                                                       |  |
|                                                                            | <b>3.</b> To dial, select the listing that you want to dial, or scroll to the listing and go off-hook.                                                      |  |
| Dial from a corporate<br>directory (while<br>connected to another<br>call) | 1. Choose (Directories button) > Corporate Directory (exact name can vary).                                                                                 |  |
|                                                                            | 2. User your keypad to enter a full or partial name and press Search.                                                                                       |  |
|                                                                            | <b>3.</b> Scroll to a listing and press <b>Dial</b> .                                                                                                    |  |
|                                                                            | <b>4.</b> Choose a menu item to handle the original call:                                                                                                   |  |
|                                                                            | • Hold—Puts the first call on hold and dials the second.                                                                                                    |  |
|                                                                            | • <b>Transfer</b> —Transfers the first party to the second and drops you from the call. (Press <b>Transfer</b> again after dialing to complete the action.) |  |
|                                                                            | • <b>Conference</b> —Creates a conference call with all parties, including you. (Press <b>Confrn</b> again after dialing to complete the action.)           |  |
|                                                                            | • EndCall—Disconnects the first call and dials the second.                                                                                                  |  |

### Тір

Use the numbers on your keypad to enter characters on your phone screen. Use the Navigation button on your phone to move between input fields.

# **Accessing Voice Messages**

To access voice messages, use the (Messages button).

Note

Your company determines the voice-messaging service that your phone system uses. For the most accurate and detailed information about this service, refer to the documentation that came with your voice message service..

| lf you want to                                                        | Then                                                                                                    |  |
|-----------------------------------------------------------------------|----------------------------------------------------------------------------------------------------|--|
| Set up and personalize<br>your voice-messaging<br>service             | Press (Messages button) and follow the voice instructions. If a pop-up messages menu displays on your screen, choose an appropriate menu item.                                                                                                    |  |
| See whether you have a                                                | a Look at your phone for the following indicators:                                                                                                    |  |
| new voice message                                                     | • The red notification lamp is lit.                                                                                                    |  |
|                                                                       | • An envelope icon 🔀 (Voice message icon) displays on your screen.                                                                                                    |  |
| Listen to your voice<br>messages or access the<br>voice messages menu | Press (Messages button). Depending on your voice-messaging<br>service, pressing (Messages button) either auto-dials the message<br>service or provides a pop-up menu on your screen. If you see the pop-up<br>menu, choose Voice Mail or Voice Messages to auto-dial your<br>voice-messaging system. |  |
| Send a call to your<br>voice message system                           | Press <b>iDivert</b> . The iDivert feature automatically transfers a call (including a ringing or held call) to your voice-messaging system. Callers will hear your voice message greeting and can leave you a message.                                                                              |  |

# **Accessing Your User Options Web Pages**

Because your Cisco Unified IP Video Phone is a network device, it can share information with other network devices in your company, including your computer and web-based services accessible using a web browser on your computer.

You can establish phone services, and control settings and features from your computer using the Cisco Unified CallManager User Options web pages. Once you configure these services, you can access them from your phone.

This section describes how to access your User Options web pages and how to subscribe to phone services. For more details about the features you can configure and the phone services to which you can subscribe, refer to *Customizing Your Cisco Unified IP Phone on the Web* at the following URL:

http://www.cisco.com/univercd/cc/td/doc/product/voice/c\_ipphon/index.htm

## Logging In to the User Options Web Pages

#### Procedure

- Step 1 Obtain a User Options URL, user ID, and default password from your system administrator.
- **Step 2** Open a web browser on your computer and enter the URL (provided by your system administrator) and log on.
- **Step 3** From the general menu, select your device type (phone model) in the "Select a device" drop-down list.

After you make your selection, a context-sensitive menu appears with options appropriate for your device type.

#### **Tips for Navigating the User Options Pages**

- Select your device from the menu page to see all of your options.
- Click Update to apply and save your changes.
- Click Return to the Menu to get back to the context-sensitive menu.
- Click Log Off to exit the User pages.

## **Subscribing to Phone Services**

Before you can access subscription phone services on your phone, you need to subscribe to them by using your computer to access the User Options web pages. See the "Logging In to the User Options Web Pages" section on page 44 for help logging in.)

Services can include:

- Web-based information, such as stock quotes, movie listings, and weather reports
- Network data, such as corporate calendars and searchable directories
- Phone features, such as My Fast Dials and a Personal Address Book

Refer to the table below for more information.

| If you want to                     | Then do this after you log in and select your device type                                                                                                    |  |
|------------------------------------|----------------------------------------------------------------------------------------------------|--|
| Subscribe to a service             | From the main menu, choose <b>Configure your Cisco IP Phone Services</b> .<br>Select a service from the "Available Services" drop-down list and click<br><b>Continue</b> . Enter more information upon request (such as a zip code or<br>PIN), then click <b>Subscribe</b> .                                                  |  |
| Change or end subscriptions        | From the main menu, choose <b>Configure your Cisco IP Phone Services</b> .<br>Click a service in the "Your Subscribed Services" panel. Click <b>Update</b><br>after making changes, or click <b>Unsubscribe</b> .                                                                                                    |  |
| Add a service to the lines menu    | After subscribing to a service, choose Add/Update your Service URL<br>Buttons from the main menu. For each available line, select a service<br>from the drop-down list and enter a text description. Click Update after<br>making changes. Your system administrator determines how many lines<br>are available for services. |  |
| Access a service on your phone     | Press (Services button) on your phone. Or, if you have added a service to a the lines menu, press (a) (Line button) and press the corresponding number to select the service.                                                                                                    |  |
| Learn how to use phone<br>services | See Customizing Your Cisco Unified IP Phone on the Web:<br>http://www.cisco.com/univercd/cc/td/doc/product/voice/c_ipphon/index.<br>htm                                                                                                    |  |

# **Understanding Additional Configuration Options**

Your system administrator can configure your phone to use specific button and softkey templates along with special services and features, if appropriate. The table below provides an overview of some configuration options that you may want to discuss with your phone system administrator based on your calling needs or work environment.

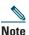

You can locate Phone Guides and other documents listed in this chapter from the following URL: http://www.cisco.com/univercd/cc/td/doc/product/voice/c\_ipphon/index.htm.

| lf you                                                      | Then                                                                                                    | For more information                                                                                                    |
|-------------------------------------------------------------|----------------------------------------------------------------------------------------------------|----------------------------------------------------------------------------------------------------|
| Need to handle<br>more calls on your<br>phone line          | Ask your system administrator to configure your line to support more calls.                                                | Talk to your system administrator or phone support team.                                                                                     |
| Need more than<br>one phone line                            | Ask your system administrator to<br>configure one more directory number for<br>you.                                        | Talk to your system administrator or phone support team.                                                                                     |
| Work with (or<br>work as) an<br>administrative<br>assistant | <ul> <li>Consider using:</li> <li>The Cisco Unified IP Manager<br/>Assistant service</li> <li>A shared line</li> </ul>     | <ul> <li>See the</li> <li>"Using a Shared Line" section<br/>on page 31</li> <li>Cisco Unified IP Manager<br/>Assistant User Guide</li> </ul> |
| Want to use one<br>extension for<br>several phones          | Request a shared line. This allows you for<br>example to use one extension number for<br>your desk phone and mobile phone. | See the "Using a Shared Line" section on page 31.                                                                                            |

| lf you                                                               | Then                                                                                                    | For more information                                                                                                    |
|----------------------------------------------------------------------|----------------------------------------------------------------------------------------------------|----------------------------------------------------------------------------------------------------|
| Share phones or<br>office space with<br>co-workers                   | <ul> <li>Consider using:</li> <li>Call Park to store and retrieve calls without using the transfer feature</li> <li>Call Pickup to answer calls ringing on another phone</li> <li>a shared line to view or join co-workers' calls</li> <li>Cisco Extension Mobility to apply your phone number and user profile to a shared Cisco Unified IP Phone</li> </ul> | <ul> <li>Ask your system administrator<br/>about these features and see the:</li> <li>"Advanced Call Handling"<br/>section on page 29</li> <li>"Using a Shared Line" section<br/>on page 31</li> <li>Using the Extension Mobility<br/>Services" section in the<br/>document Customizing Your<br/>Cisco Unified IP Phone on the<br/>Web</li> </ul> |
| Answer calls<br>frequently or<br>handle calls on<br>someone's behalf | Ask your system administrator to set up<br>the AutoAnswer feature for your phone.                                                                                                    | See the "Using AutoAnswer with a<br>Headset or the Speakerphone"<br>section on page 37.                                                                                                    |

# **Troubleshooting Your Video Phone**

This section provides troubleshooting information for your Cisco Unified IP Video Phone.

## **General Troubleshooting**

This section provides information to help you troubleshoot general problems with your video phone. For more information, see your system administrator.

| Symptom                                            | Explanation                                                                                                    |  |
|----------------------------------------------------|----------------------------------------------------------------------------------------------------|--|
| You cannot hear a dial                             | One or more of the following factors might apply:                                                                                                    |  |
| tone or complete a call                            | • You must log into the Extension Mobility service.                                                                                                    |  |
|                                                    | • You must enter a client matter code or forced authorization code after dialing a number.                                                                                                    |  |
|                                                    | • Your phone has time-of-day restrictions that prevent you from using some features during certain hours of the day.                                                                                                    |  |
| The Settings button is unresponsive                | Your system administrator might have disabled with the system (settings button) on your phone.                                                                                                    |  |
| The phone screen appears blank                     | The screen has gone into sleep mode to save power after a period of inactivity. Wake the screen by lifting the handset, or by pressing any button, such as+ (volume button).                                                                                                    |  |
| The softkey that you                               | One or more of the following factors might apply:                                                                                                    |  |
| want to use does not                               | • You must press more to reveal additional softkeys.                                                                                                    |  |
| appear                                             | • You must change the line state (for example, go off-hook or have a connected call).                                                                                                    |  |
|                                                    | • Your phone is not configured to support the feature associated with that softkey.                                                                                                    |  |
| Join fails                                         | Join requires multiple selected calls. Be sure that you have selected at least<br>one call in addition to the active call, which is selected automatically. Join<br>also requires the selected calls to be on the same line. If necessary, transfer<br>calls to one line before joining them. |  |
| <b>Barge</b> fails and results in a fast busy tone | You cannot barge an encrypted call if the phone you are using is not<br>configured for encryption. When your barge attempt fails for this reason,<br>your phone plays a fast busy tone.                                                                                                    |  |

| Symptom                                                                   | Explanation                                                                                                    |
|---------------------------------------------------------------------------|----------------------------------------------------------------------------------------------------|
| You are disconnected<br>from a call that you<br>joined using <b>Barge</b> | You will be disconnected from a call that you have joined using <b>Barge</b> if the call is put on hold, transferred, or turned into a conference call. |
| Cisco CallBack fails                                                      | The other party might have call forwarding enabled.                                                                                                    |

## **Viewing Phone Administration Data**

Your system administrator might ask you to access administration data on your video phone for troubleshooting purposes.

| lf you are asked to                 | Then                                                                                                    |
|-------------------------------------|----------------------------------------------------------------------------------------------------|
| Access network configuration data   | Choose (settings button) > Network Configuration and select the network configuration item that you want to view. |
| Access status data                  | Choose (settings button) > <b>Status</b> and select the status item that you want to view.                        |
| Access phone model information      | Choose (settings button) > Model Information.                                                                     |
| Access call and quality information | Choose (settings button) > Status > Call Statistics.                                                              |

# **Using the Quality Reporting Tool**

Your system administrator may temporarily configure your video phone with the Quality Reporting Tool (QRT) to troubleshoot performance problems. You can press **QRT** to submit information to your system administrator. Depending on configuration, use the QRT to:

- Immediately report an audio problem on a current call
- Select a general problem from a list of categories and choose reason codes

# **Cisco One-Year Limited Hardware Warranty Terms**

There are special terms applicable to your hardware warranty and various services that you can use during the warranty period. Your formal Warranty Statement, including the warranties and license agreements applicable to Cisco software, is available on Cisco.com. Follow these steps to access and download the *Cisco Information Packet* and your warranty and license agreements from Cisco.com.

- Launch your browser, and go to this URL: http://www.cisco.com/univercd/cc/td/doc/es\_inpck/cetrans.htm The Warranties and License Agreements page appears.
- 2. To read the *Cisco Information Packet*, follow these steps:
  - **a.** Click the **Information Packet Number** field, and make sure that the part number 78-5235-03A0 is highlighted.
  - **b.** Select the language in which you would like to read the document.
  - c. Click Go.
  - d. The Cisco Limited Warranty and Software License page from the Information Packet appears.
  - **e**. Read the document online, or click the **PDF** icon to download and print the document in Adobe Portable Document Format (PDF).

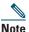

**Note** You must have Adobe Acrobat Reader to view and print PDF files. You can download the reader from Adobe's website: http://www.adobe.com

- 3. To read translated and localized warranty information about your product, follow these steps:
  - a. Enter this part number in the Warranty Document Number field: 78-10747-01C0
  - **b.** Select the language in which you would like to view the document.
  - c. Click Go.

The Cisco warranty page appears.

**d. d.** Read the document online, or click the **PDF** icon to download and print the document in Adobe Portable Document Format (PDF).

You can also contact the Cisco service and support website for assistance:

http://www.cisco.com/public/Support\_root.shtml.

#### **Duration of Hardware Warranty**

One (1) Year

#### **Replacement, Repair, or Refund Policy for Hardware**

Cisco or its service center will use commercially reasonable efforts to ship a replacement part within ten (10) working days after receipt of a Return Materials Authorization (RMA) request. Actual delivery times can vary, depending on the customer location.

Cisco reserves the right to refund the purchase price as its exclusive warranty remedy.

#### To Receive a Return Materials Authorization (RMA) Number

Contact the company from whom you purchased the product. If you purchased the product directly from Cisco, contact your Cisco Sales and Service Representative.

Complete the information below, and keep it for reference.

| Company product purchased from |  |
|--------------------------------|--|
| Company telephone number       |  |
| Product model number           |  |
| Product serial number          |  |
| Maintenance contract number    |  |

### Index

### A

alert tone audio mute Audio mute button using audio mute AutoAnswer

### В

brightness Brightness button **11** monitor brightness **39** 

### С

call logs 40 erasing 40 viewing and dialing from 40 call overview 12 calls answering calls 21 call icons 16 calls compared to lines 15 calls on hold 16 conference calls 26 connected calls 16 description 15 ending calls 22 forwarding calls 25

parked calls 34 prioritizing calls 34 redirecting calls 30 reporting problems with 49 selecting calls 17 shared line 16 supported numbers 15 switching among calls 17 tracing suspicious calls 34 transferring calls 24 camera adjust the camera 19 camera brightness 19 camera lens cap docking 10 description of the camera 9 focus 19 tilt 19 Cancel button 11 cBarge 27 CFwdALL 25 checkmark 17 Cisco Unified IP Video Phone connecting cables 6 documentation 2 kevpad **10** overview 8 troubleshooting 48 conference conference calls 26 joining a conference 26 meet-me conference call 28 starting a conference 26 ConfList 27

#### Confrn 26

### D

dialing 19 directories Directories button 12 feature menu 14 using directories 40 directory using on phone 40 DirTrfr 24 Display button 10 documentation, accessing 2 duration 12

### E

external devices 4

### F

feature buttons feature menu feature, availability forwarding calls

### Η

handset description 9 mounting the handset bracket 7 plug for handset 6 headset AutoAnswer Headset button plug for headset using headset help feature menu getting help Help button hold hold icon using hold

### 

ID 12

### J

Join **26** 

### K

keypad buttons **10** description **10** 

### L

LCD monior Letter buttons Line button lines compared to calls **15** description **15** 

### Μ

MCID 34 Meet-Me 28 messages feature menu 14 indicator for 43 listening to 43 Messages button 11 microphone 9 missed calls, records of 40

### Ν

Navigation button **11** network cable PC port **6** SW port **6** network configuration data, locating **48** Notification lamp **10** Number buttons **11** 

### 0

off-hook compared to on-hook description off-hook icon on-hook compared to off-hook description on-hook icon options configuration options

### Ρ

parked calls 34 Picture in Picture (PiP) displaying outgoing video picture 23 PiP button 11 placed calls, records of 40 power cable 6 precedence 34 preemption 35 primary line 12 prioritizing calls 34

### Q

QRT, using 49

### R

received calls, records of redirecting calls resume **22** ringing icon

### S

safety **3** screen

LCD monitor 9 screen layout **12** selecting calls 17 selfview displaying outgoing video picture 23 Selfview button **11** services feature menu 14 Services button **11** settings feature menu 14 phone settings 38 Settings button 12 shared line 31 adding yourself **32** preventing others from joining 33 preventing others from viewing 33 shared line icon 16 softkeys 11 speaker AutoAnswer 37 description 10 Speaker button 11 using speakerphone **36** speed dial numbers 29 status data, locating 48

### Т

telephone call **22** text **14** tracing calls **34** Transfer **24**  transferring calls **24** troubleshooting **48** 

### V

video call answering calls 21 before you make a video call 19 ending a video call **22** placing a video call 19 video mute using video mute 23 Video mute button 12 video picture displaying outgoing video picture 23 see your video picture 19 voice message 40 voice message indicator 43 voice message service 43 volume adjusting volume 38 volume button **12** 

#### W

warnings 3

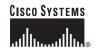

Corporate Headquarters Cisco Systems, Inc. 170 West Tasman Drive San Jose, CA 95134-1706 USA www.cisco.com Tel: 408 526-4000 800 553-NETS (6387) Fax: 408 526-4100 European Headquarters Cisco Systems International BV Haarlerbergpark Haarlerbergweg 13-19 1101 CH Amsterdam The Netherlands www-europe.cisco.com Tel: 31 0 20 357 1000 Fax: 31 0 20 357 1100 Americas Headquarters Cisco Systems, Inc. 170 West Tasman Drive San Jose, CA 95134-1706 USA www.cisco.com Tel: 408 526-7660 Fax: 408 527-0883

#### Asia Pacific Headquarters Cisco Systems, Inc. Capital Tower 168 Robinson Road #22-01 to #29-01 Singapore 068912 www.cisco.com Tel: +65 6317 7777 Fax: +65 6317 7779

### Cisco Systems has more than 200 offices in the following countries. Addresses, phone numbers, and fax numbers are listed on the Cisco Website at www.cisco.com/go/offices

Argentina • Australia • Austraia • Belgium • Brazil • Bulgaria • Canada • Chile • China PRC • Colombia • Costa Rica • Croatia • Czech Republic • Denmark • Dubai, UAE Finland • France • Germany • Greece • Hong Kong SAR • Hungary • India • Indonesia • Ireland • Israel • Italy • Japan • Korea • Luxembourg • Malaysia • Mexico The Netherlands • New Zealand • Norway • Peru • Philippines • Poland • Portugal • Puerto Rico • Romania • Russia • Saudi Arabia • Scorland • Singapore • Slovakia Slovenia • South Africa • Spain • Sweden • Switzerland • Taiwan • Thailand • Turkey • Ukraine • United Kingdom • United States • Venezuela • Vietnam • Zimbabwe

CCSP, CCVP, the Cisco Square Bridge logo, Follow Me Browsing, and StackWise are trademarks of Cisco Systems, Inc.; Changing the Way We Work, Live, Play, and Learn, and iQuick Study are service marks of Cisco Systems, Inc.; and Access Registrar, Aironet, ASIST, BPX, Catalyst, CCDA, CCDP, CCIE, CCIP, CCNA, CCNP, Cisco, the Cisco Certified Internetwork Expert logo, Cisco IOS, Cisco Press, Cisco Systems, Cisco Systems Capital, the Cisco Systems logo, Cisco Unity, Empowering the Internet Generation, Enterprise/Solver, EtherChannel, EtherFast, EtherSwitch, Fast Step, FormShare, GigaDrive, GigaStack, HomeLink, Internet Quotient, IOS, IP/TV, iQ Expertise, the iQ logo, iQ Net Readiness Scorecard, LightStream, Linksys, MeetingPlace, MGX, the Networkers logo, Networking Academy, Network Registrar, *Packet*, PIX, Post-Routing, Pre-Routing, ProConnect, RateMUX, ScriptShare, Sidex, SMARTnet, StrataVew Plus, TeleRouter, The Fastest Way to Increase Your Internet Quotient, and TransPath are registered trademarks of Cisco Svens, Inc., and/or its affiliates in the United States and certain other countries.

All other trademarks mentioned in this document or Website are the property of their respective owners. The use of the word partner does not imply a partnership relationship between Cisco and any other company. (0502R)

© 2006 Cisco Systems, Inc. All rights reserved.

Printed in the USA on recycled paper containing 10% postconsumer waste.

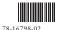

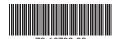

Download from Www.Somanuals.com. All Manuals Search And Download.

Free Manuals Download Website <u>http://myh66.com</u> <u>http://usermanuals.us</u> <u>http://www.somanuals.com</u> <u>http://www.4manuals.cc</u> <u>http://www.4manuals.cc</u> <u>http://www.4manuals.cc</u> <u>http://www.4manuals.com</u> <u>http://www.404manual.com</u> <u>http://www.luxmanual.com</u> <u>http://aubethermostatmanual.com</u> Golf course search by state

http://golfingnear.com Email search by domain

http://emailbydomain.com Auto manuals search

http://auto.somanuals.com TV manuals search

http://tv.somanuals.com